## **Mesa 2 Performance changes**

If you already have **High Performance** Mode Enable in windows power management you can skip to step 5.

**1. You want to be on the Windows 10 build 1803 or newer**

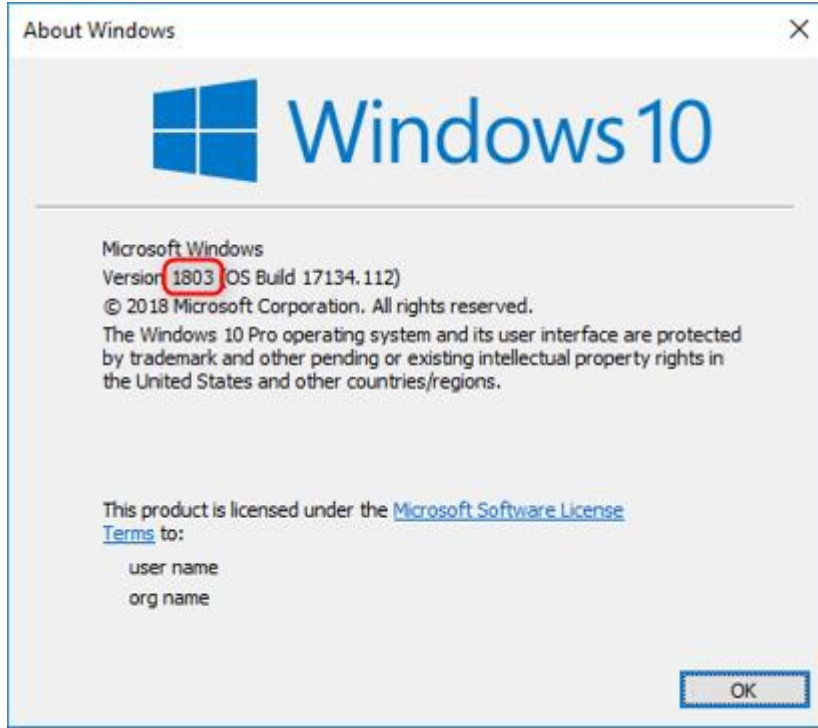

- 1. Next you will need to unhide High Performance mode.
- 2. First open a run command and type in **Regedit** and hit enter

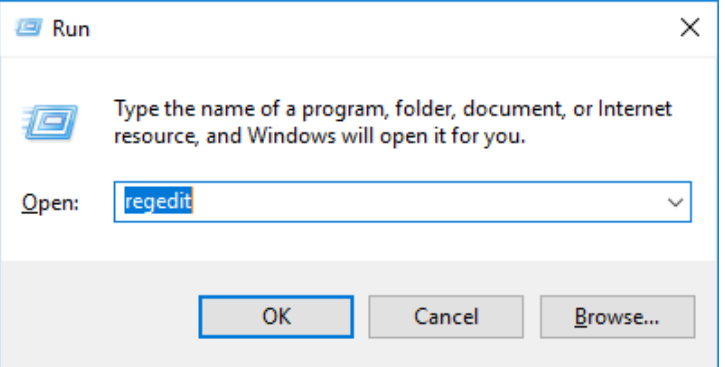

Click Yes on the User Account Control window that will pop up.

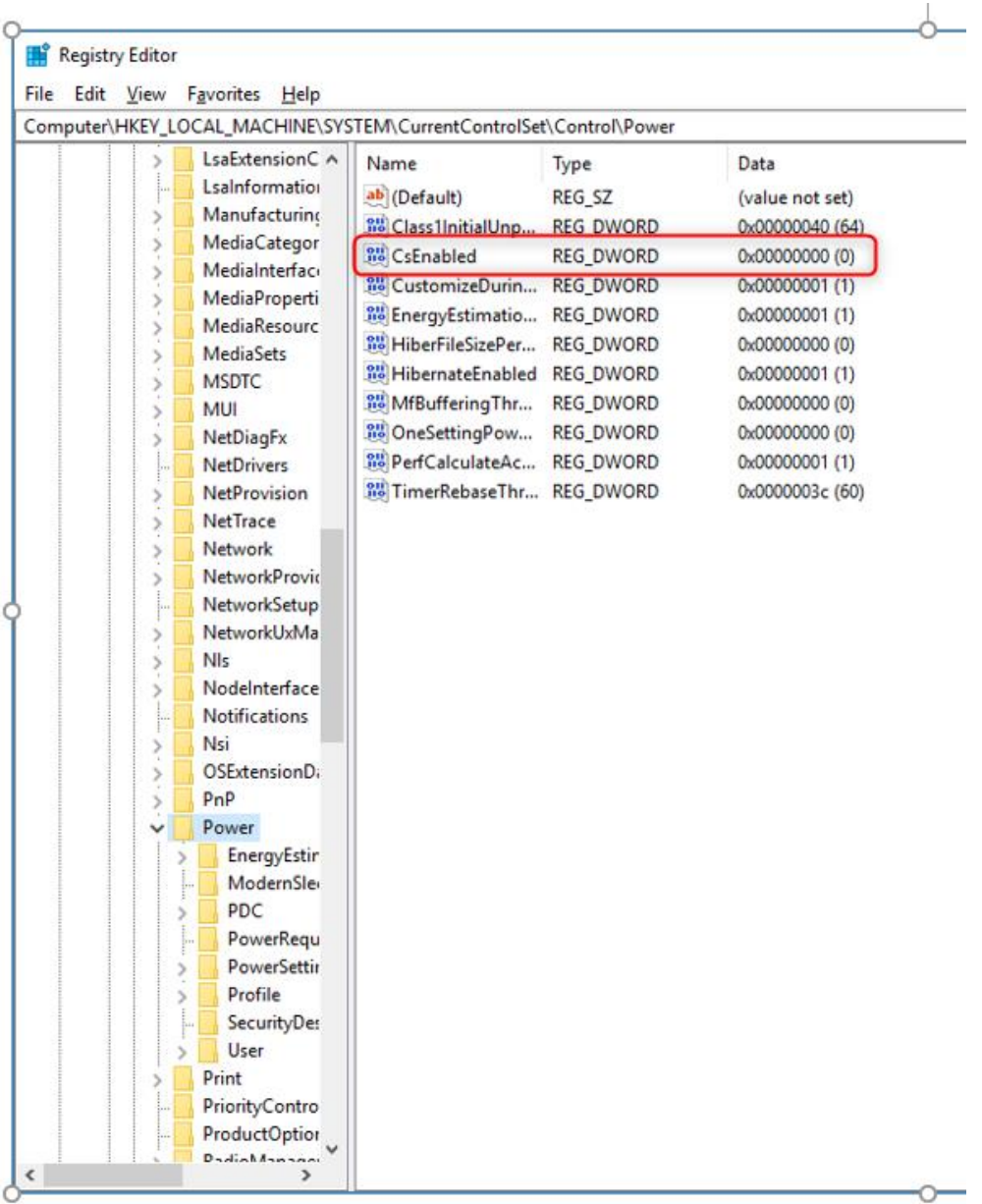

## 3. Navigate to **HKEY\_LOCAL\_MACHINE\SYSTEM\CurrentControlSet\Control\Power**

- 4. Change **CsEnabled** Key value from a **1** to a **0**.
- 5. Reboot the device.
- 6. Log in again and once the device comes up it will ask you if you want to allow the Registry Editor to make changes Click yes. You can close the registry editor window that opens after that.
- 7. Hold down or right click on the Windows icon. Select **Windows Mobility Center**.

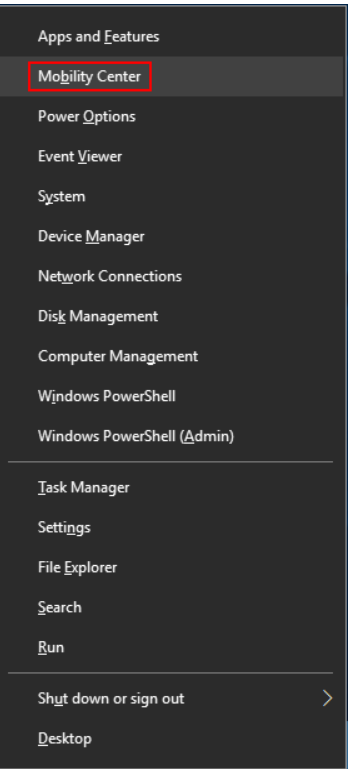

8. In the **Battery Status** Box Click on the drop down and select the **High performance.** Close the window and test the application.

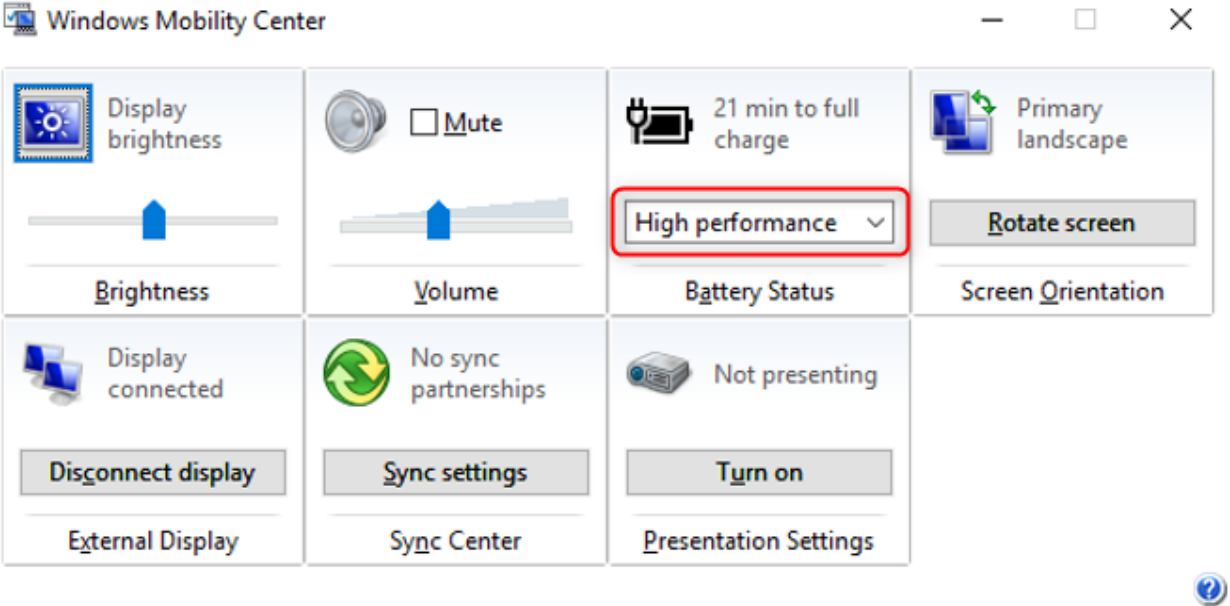

## Windows Mobility Center